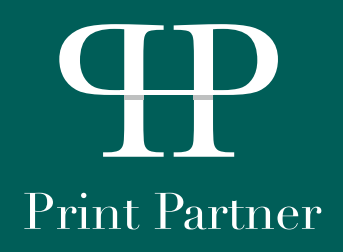

# **A helpful guide to your Print Portal.**

**July 2019** 

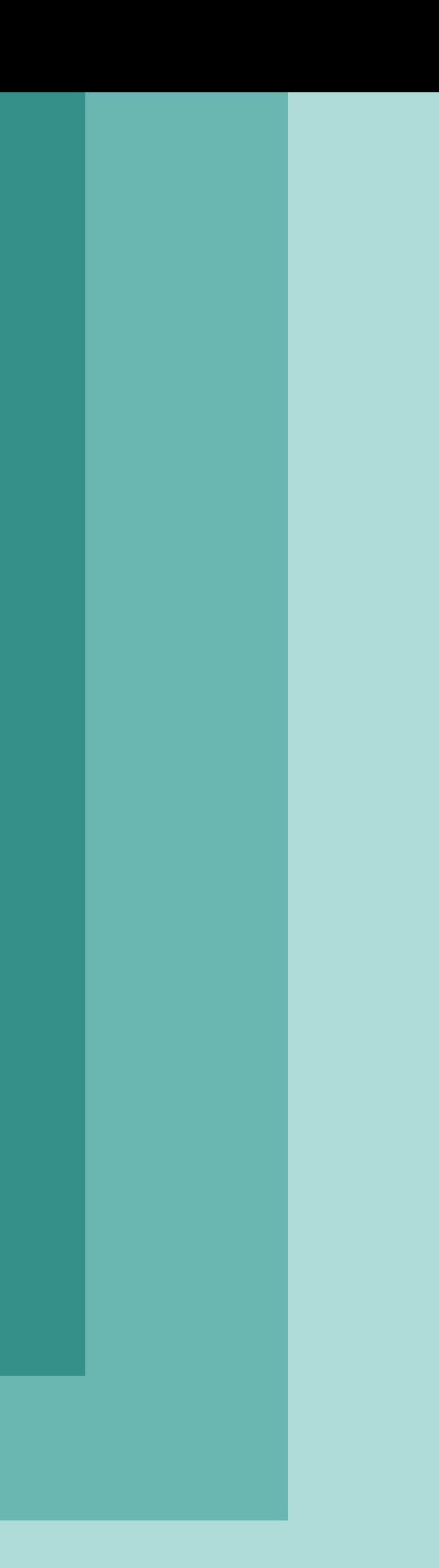

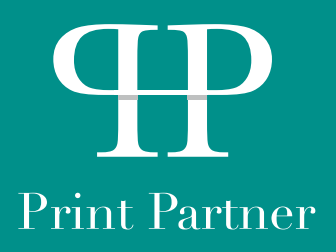

#### **Step 1**

Firstly, log in to your Print Partner account, by going onto **http://www.print-partner.london**  and then use the username and password provided to you by your Print Partner Account Manager to log in.

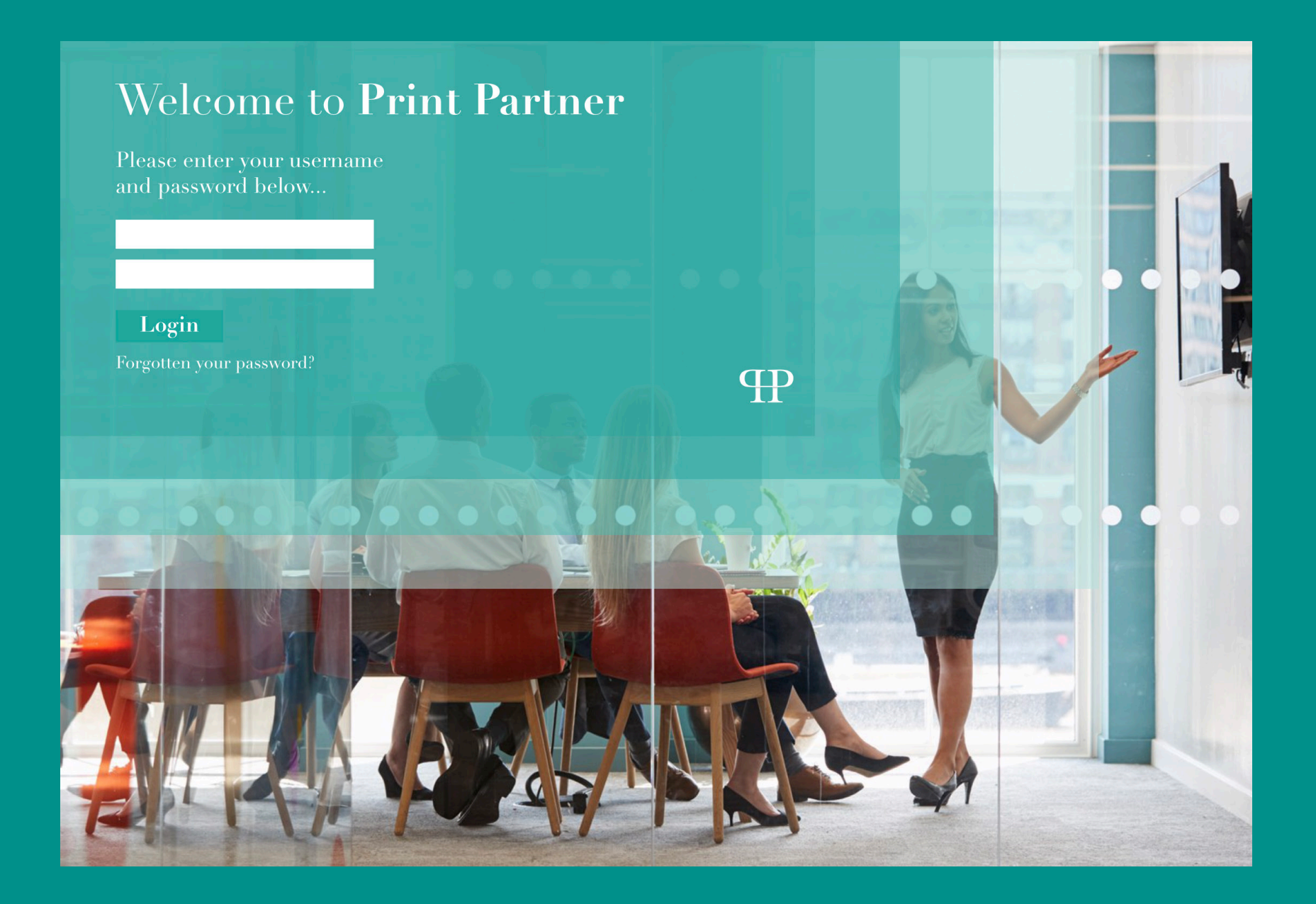

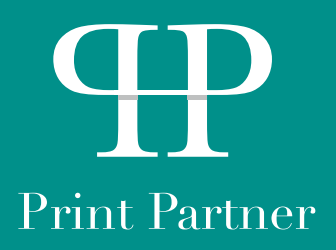

#### Step 2

Once logged in, pick a category that you would like to order from. In this case, we are going to order some business cards, which is in the 'Promotional' section. Then select 'Order' under the item you would like to order.

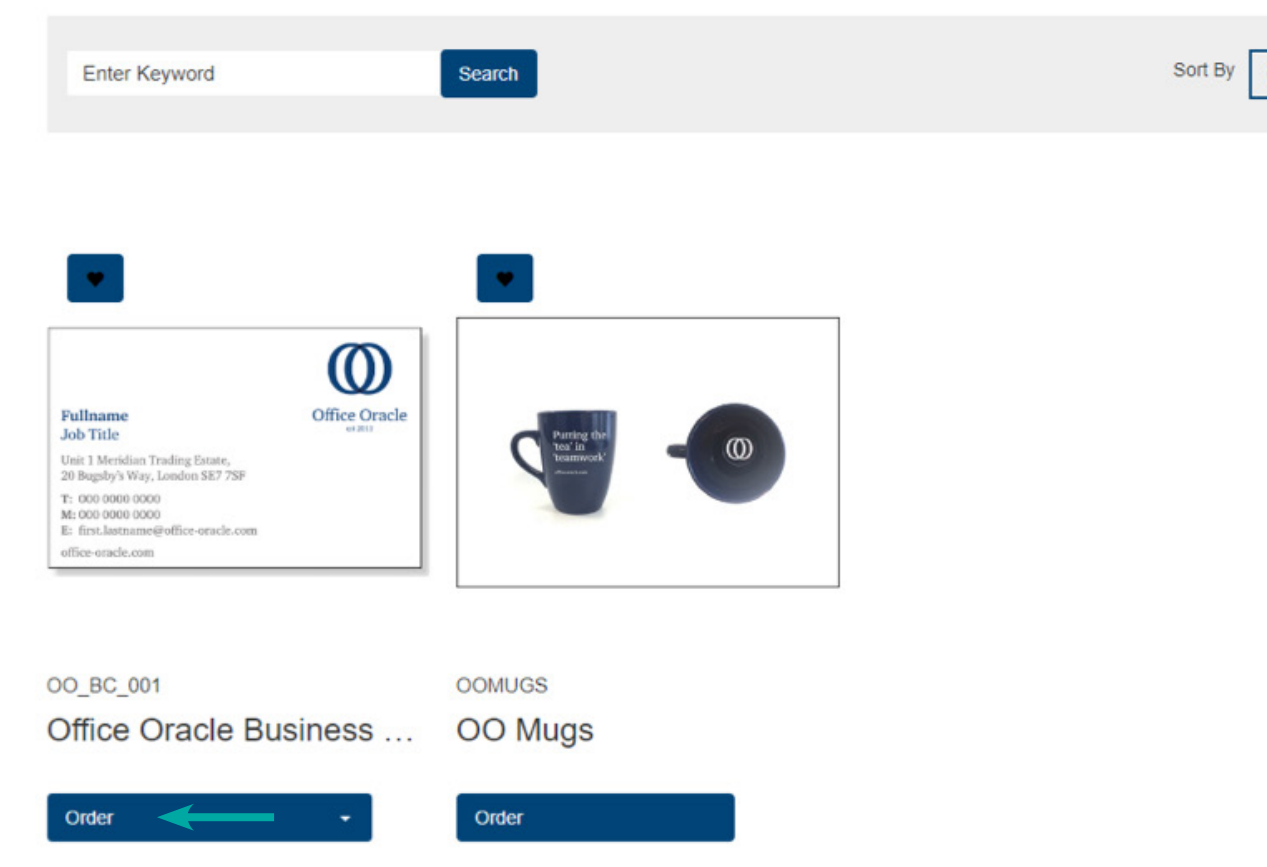

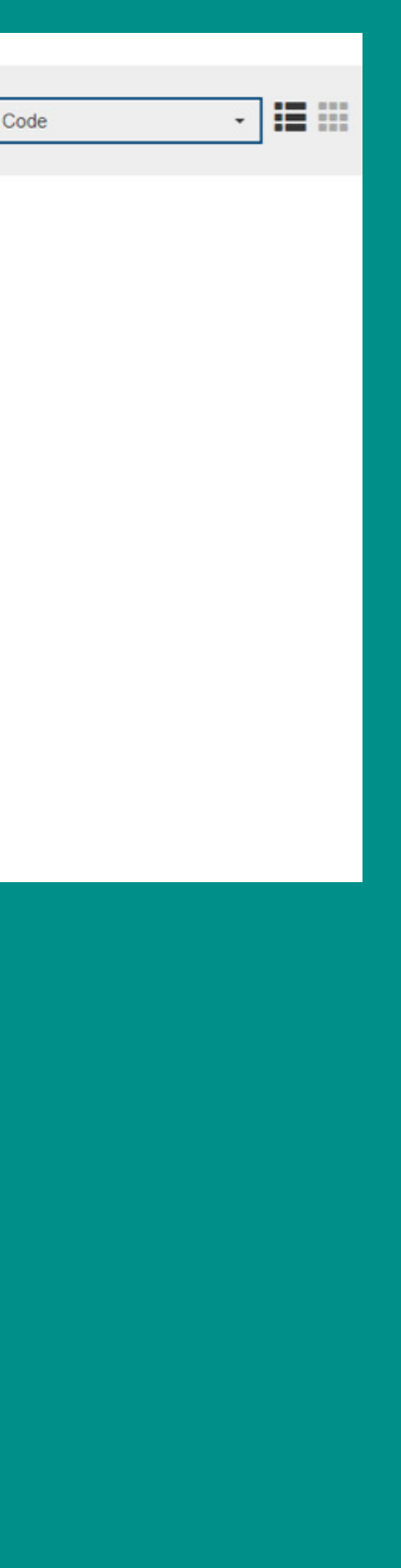

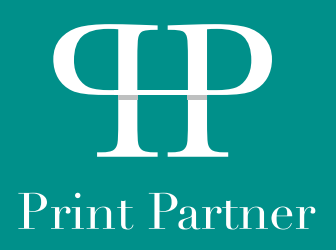

If you would like to order an existing name, then click the drop down arrow next to the selected name and press 'Order'

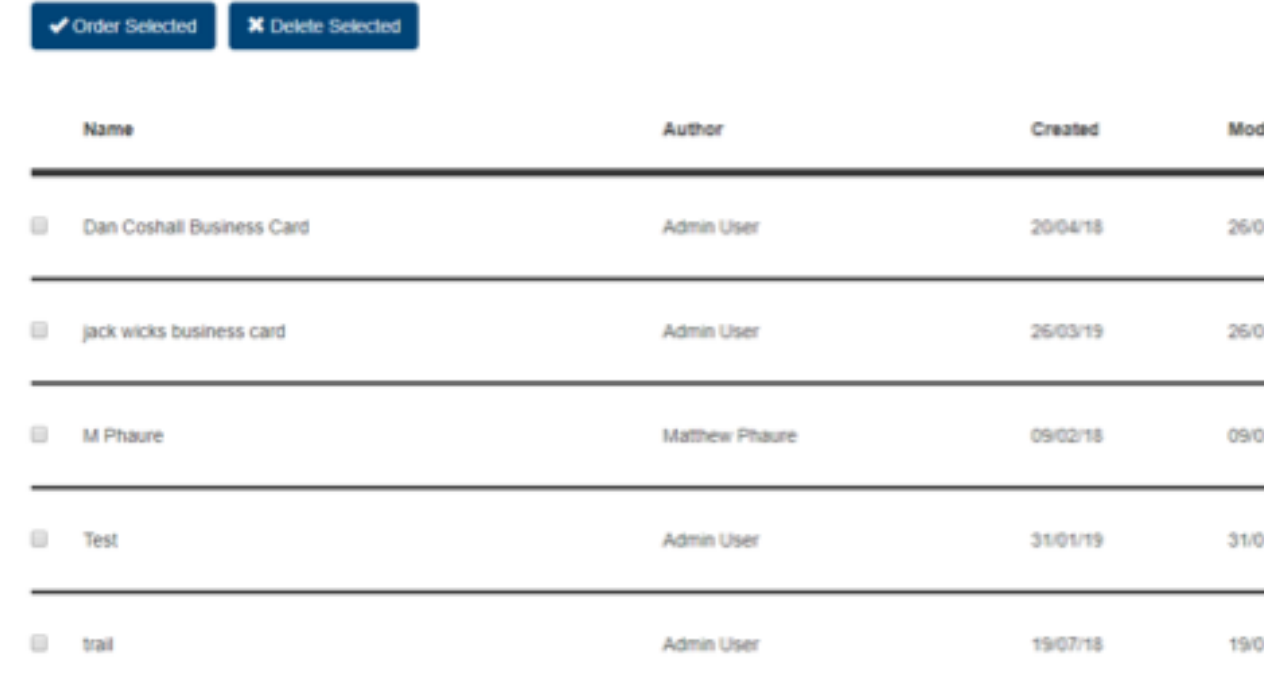

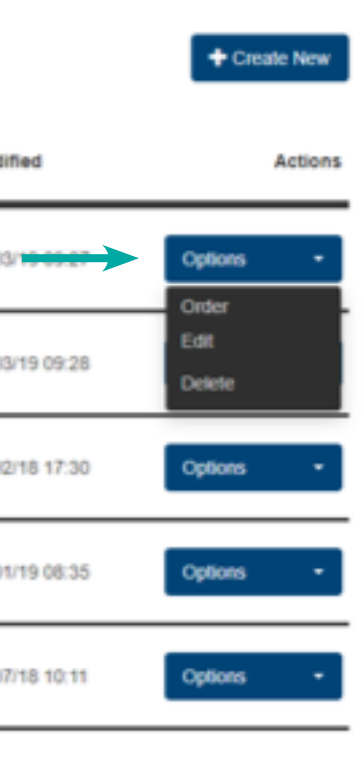

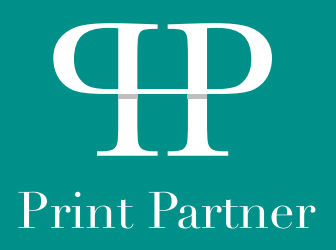

Then, select the quantity you would like to order using the drop down, and then add to basket.

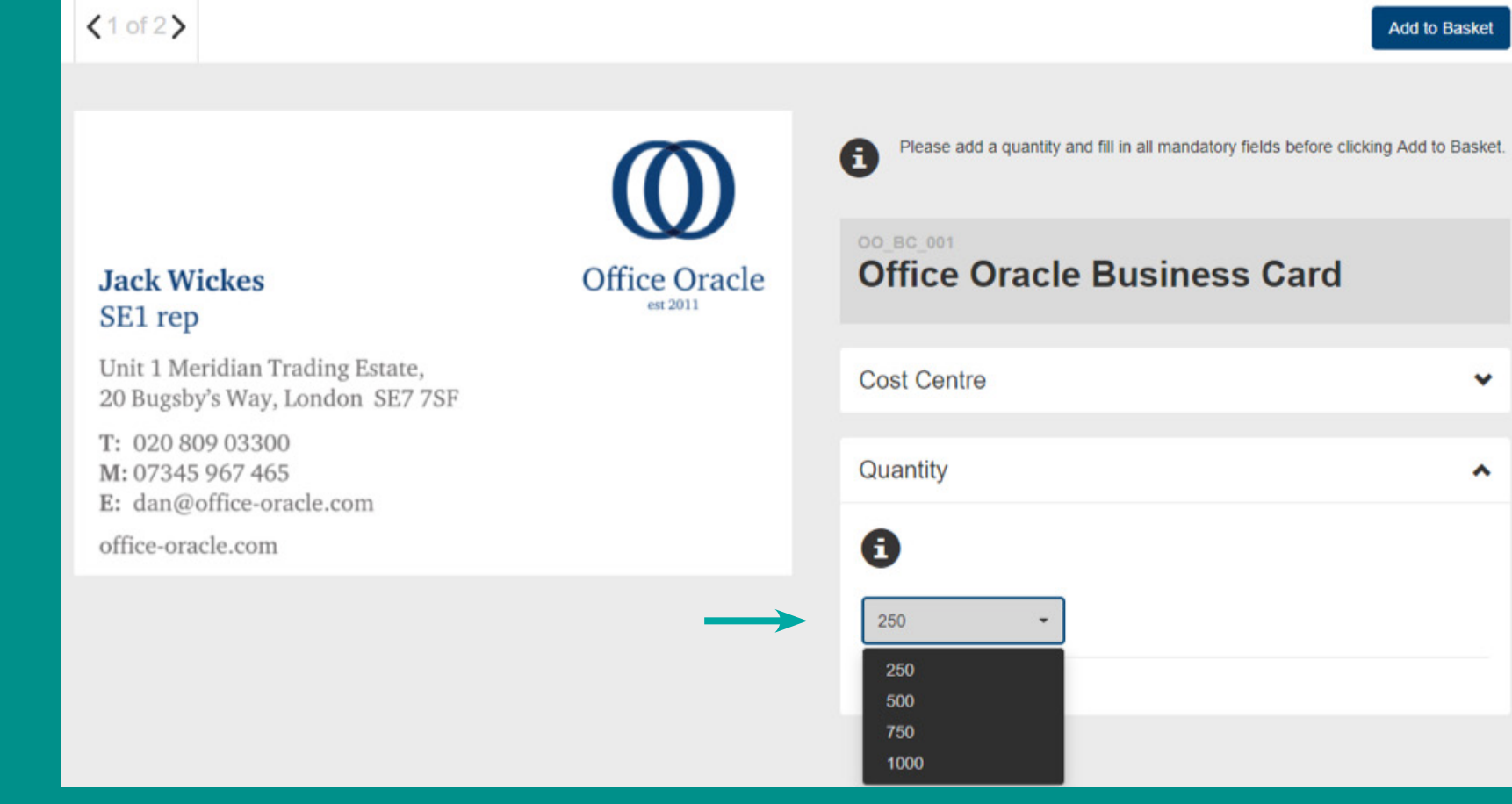

#### Add to Basket

 $\checkmark$ 

 $\blacktriangle$ 

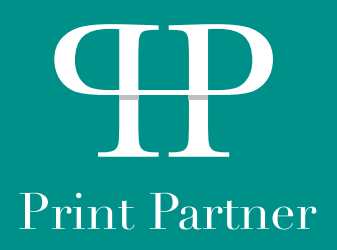

If you would like to create a new business card (new name), which isn't on the pre-uploaded list, go back to **Step 3**, and select the create new button.

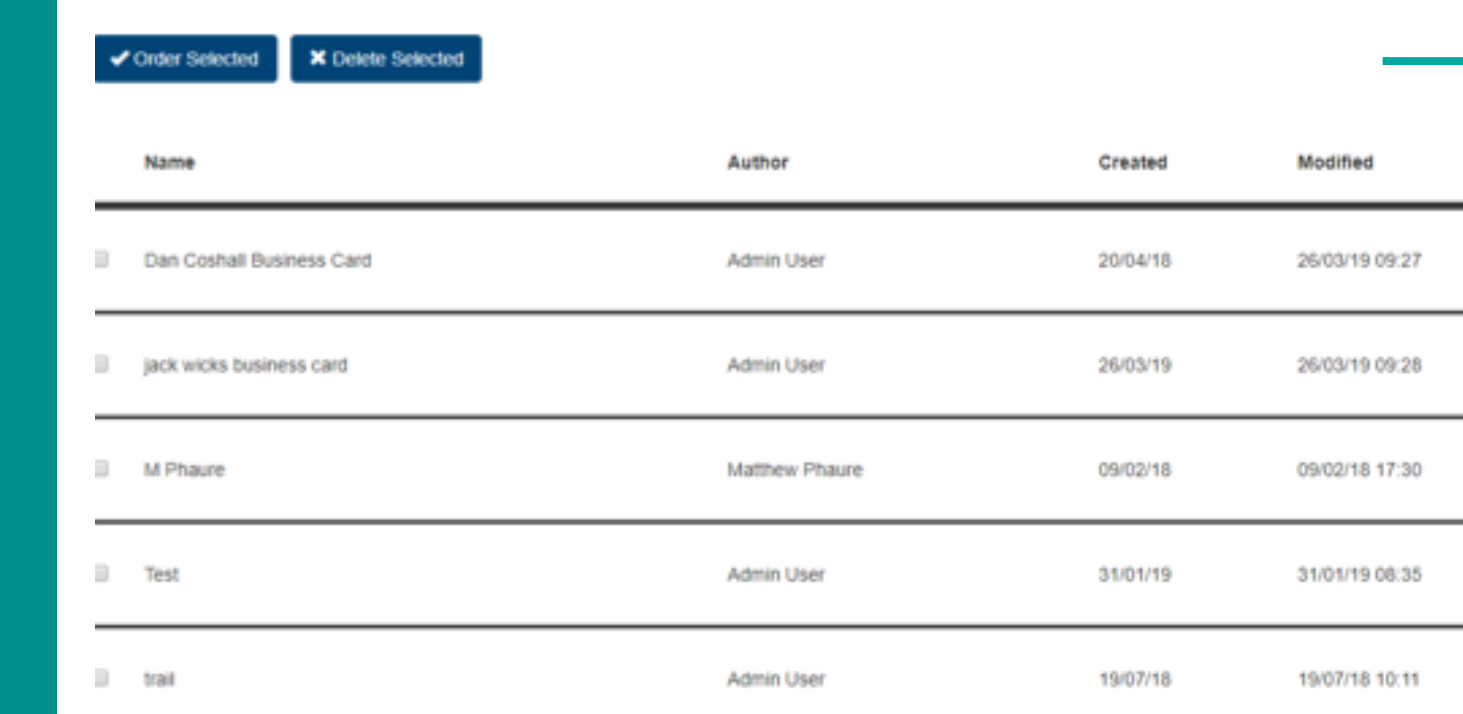

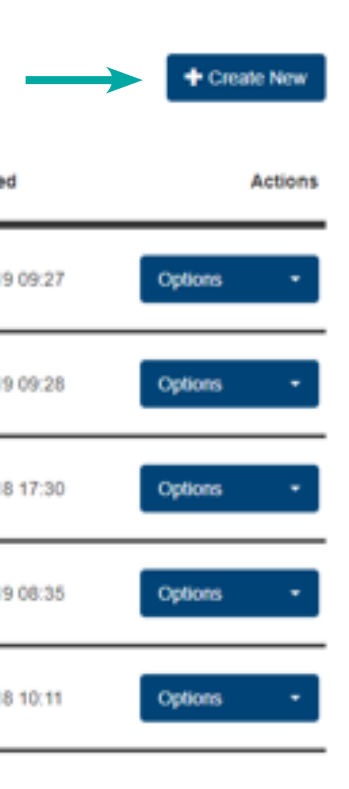

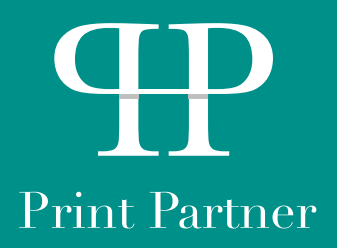

#### **Step �** Once on the selected page, fill in all of the details which have appeared.

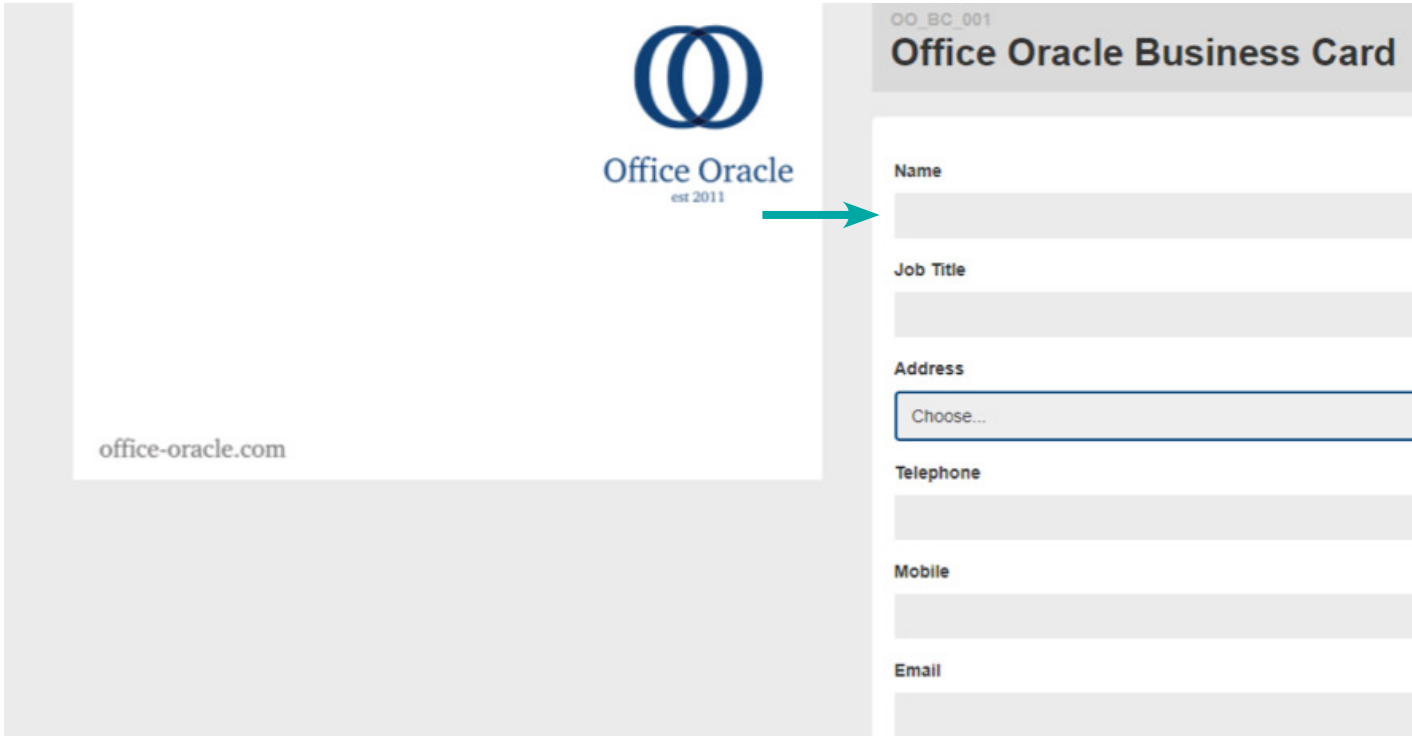

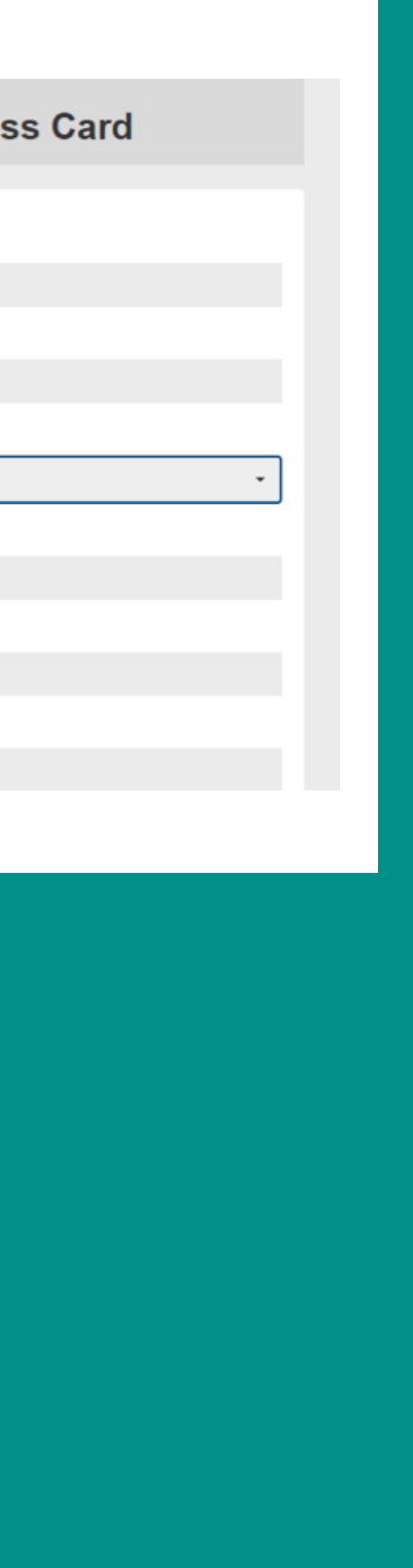

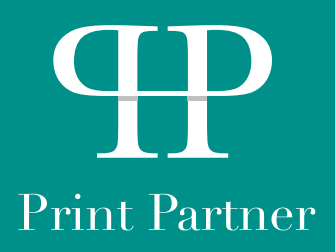

You can then save the template, with a name of your choice by selecting the 'Save As' button. This will then be on the previously made templates page so it is easier to order in future.

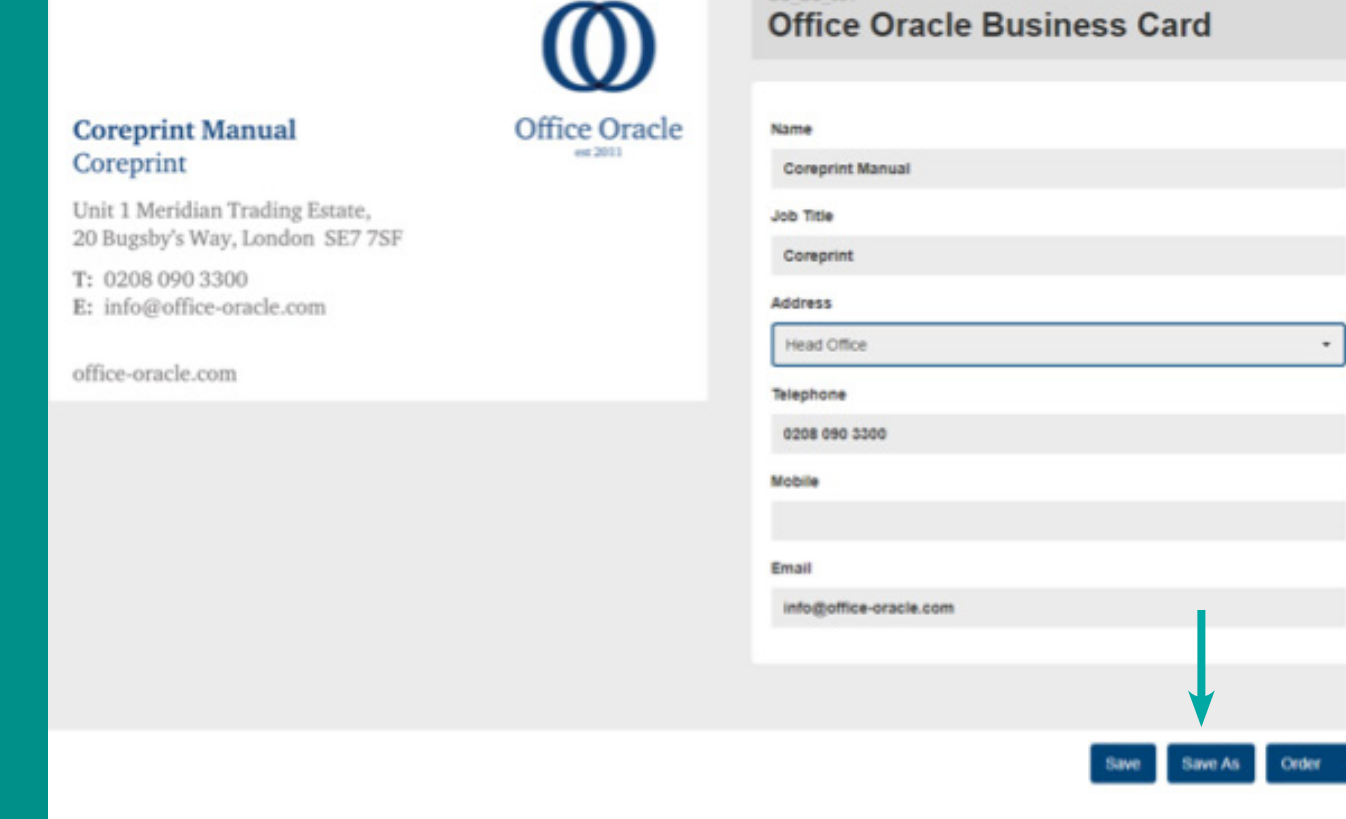

 $\sim$ 

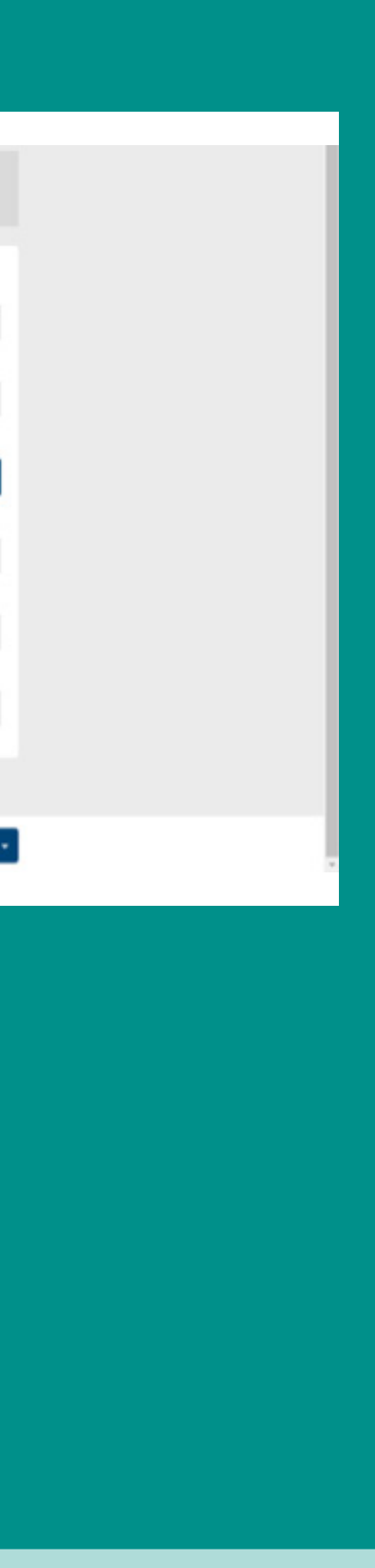

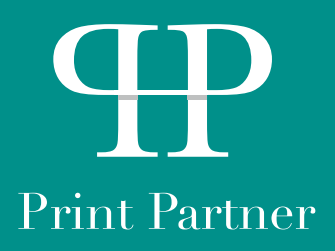

#### Step 8

If you don't want to save the template, select the order button straight away, and select the quantity using the drop-down, and add to basket.

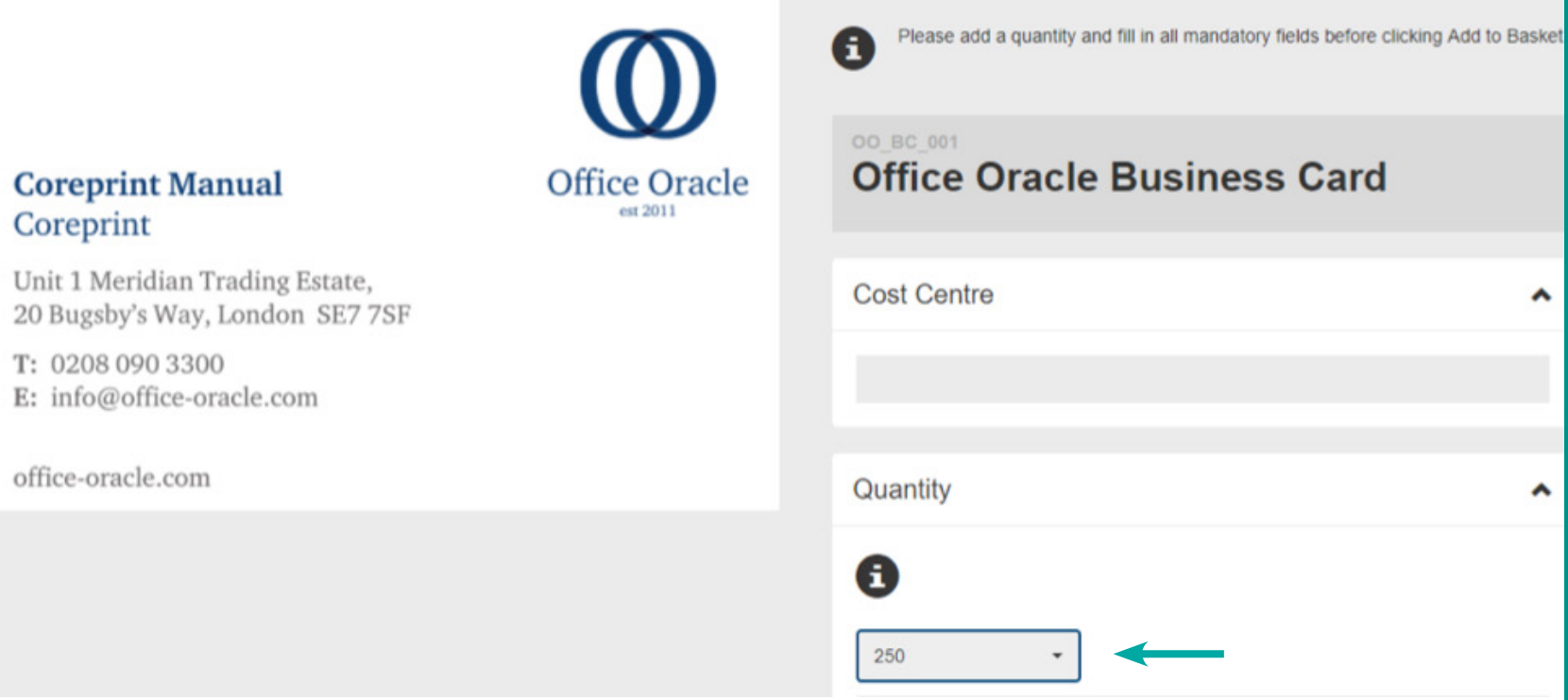

 $\hat{\phantom{a}}$ 

٨

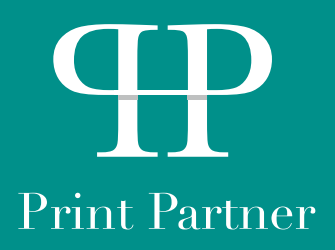

Once added to the basket, you will be able to see what cards have been ordered, and the quantities. Once happy, select 'Proceed to Checkout'

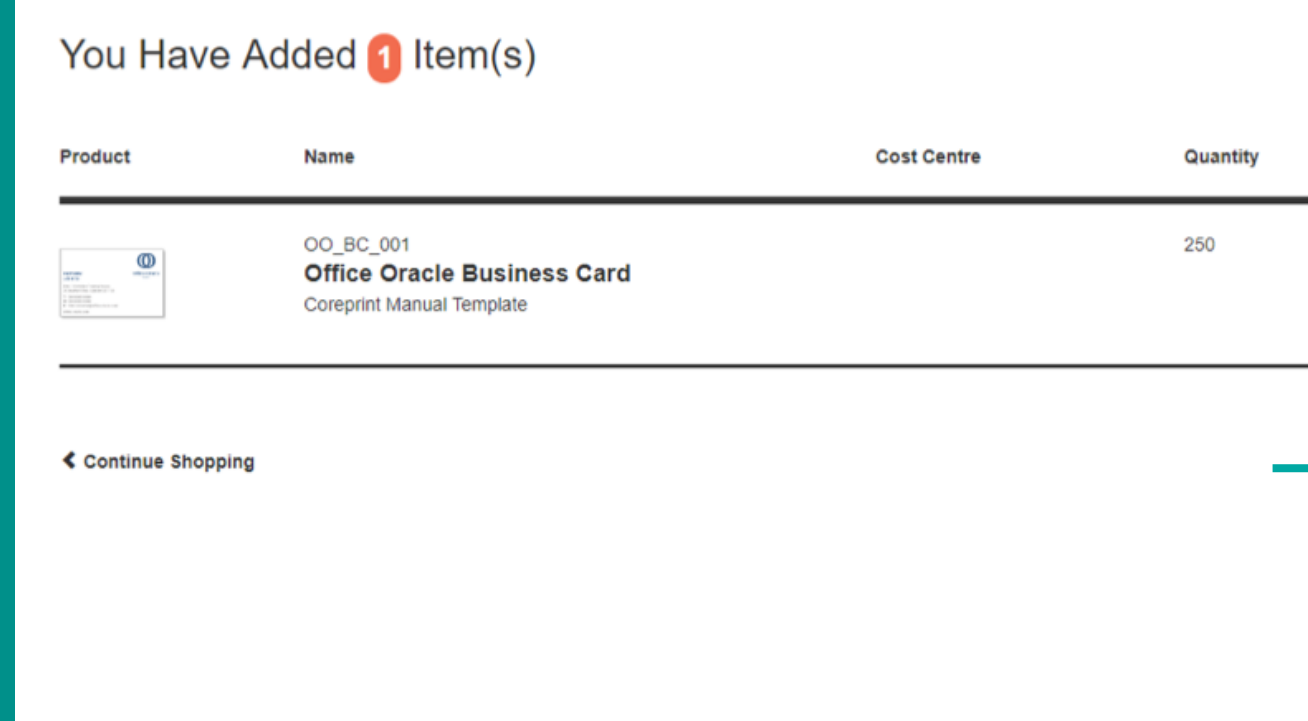

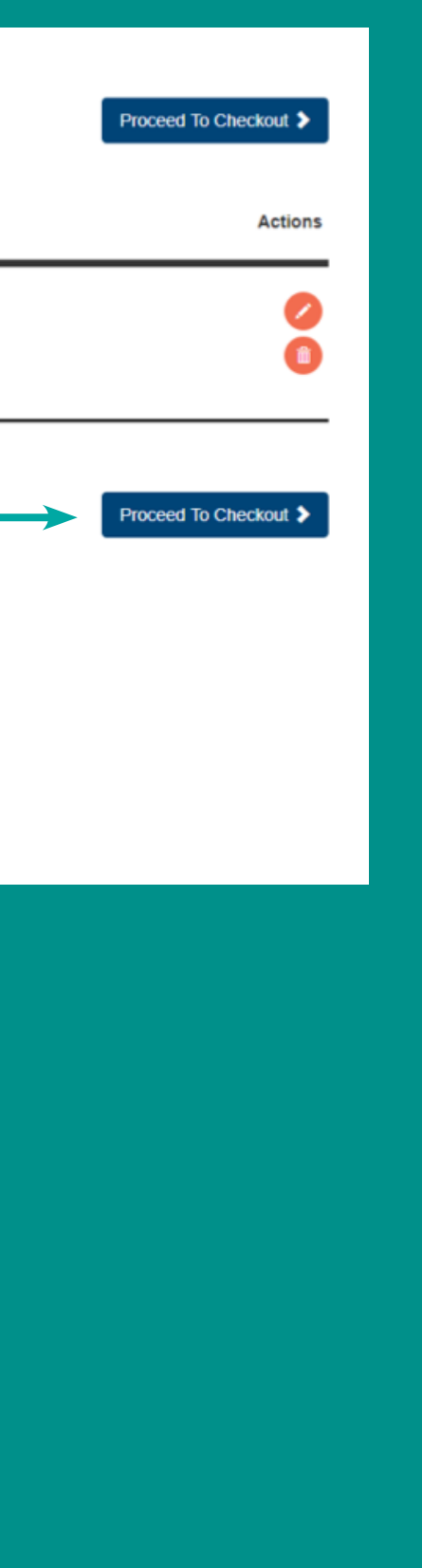

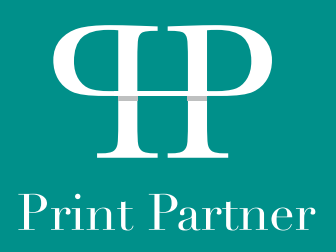

#### $\sqrt{\text{Step 10}}$

Then all you need to do is fill in all the required details to make sure we can contact you if we need to check anything with you, and know the address the item is being delivered or invoiced to.

Once done, checkout, and your business cards will arrive with you in 3-5 working days unless stated otherwise.

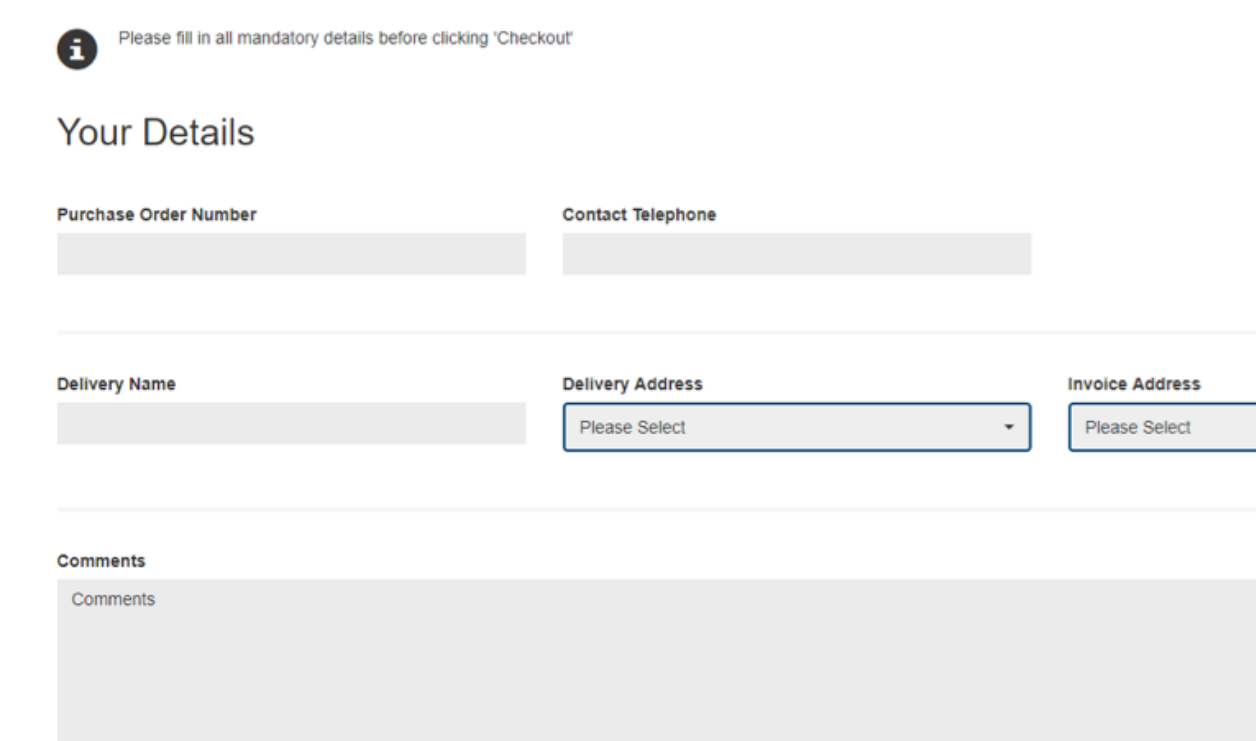

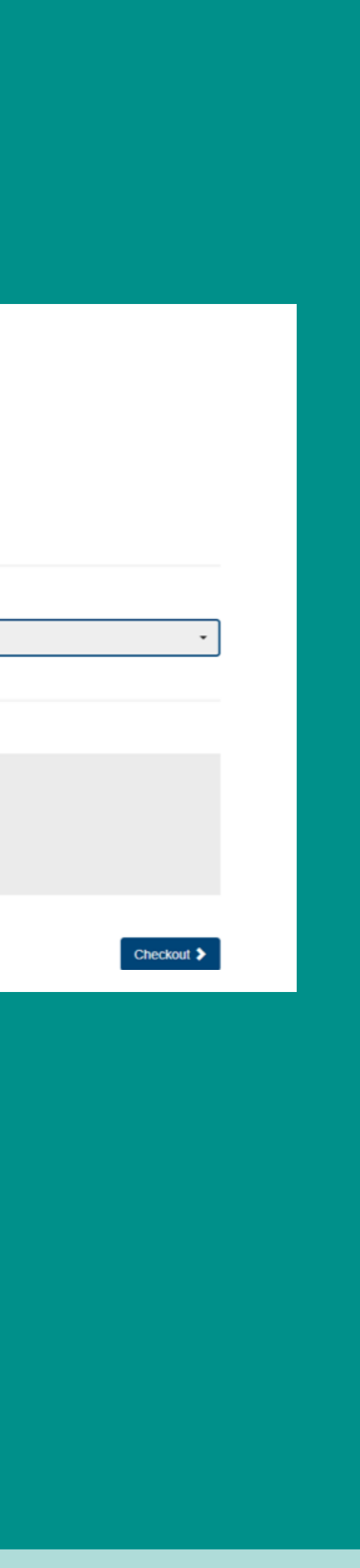

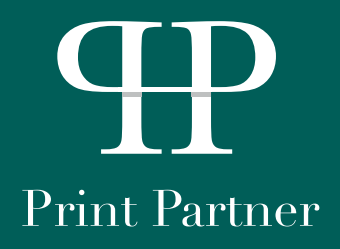

If you need any further help or support with accessing and using your Print Portal please speak to one of our team.

**Print Partner** Unit I Meridian Trading Estate, 20 Bugsby's Way, London SE7 7SF

info@print-partner.london

 $\overline{020}$  8090 3300

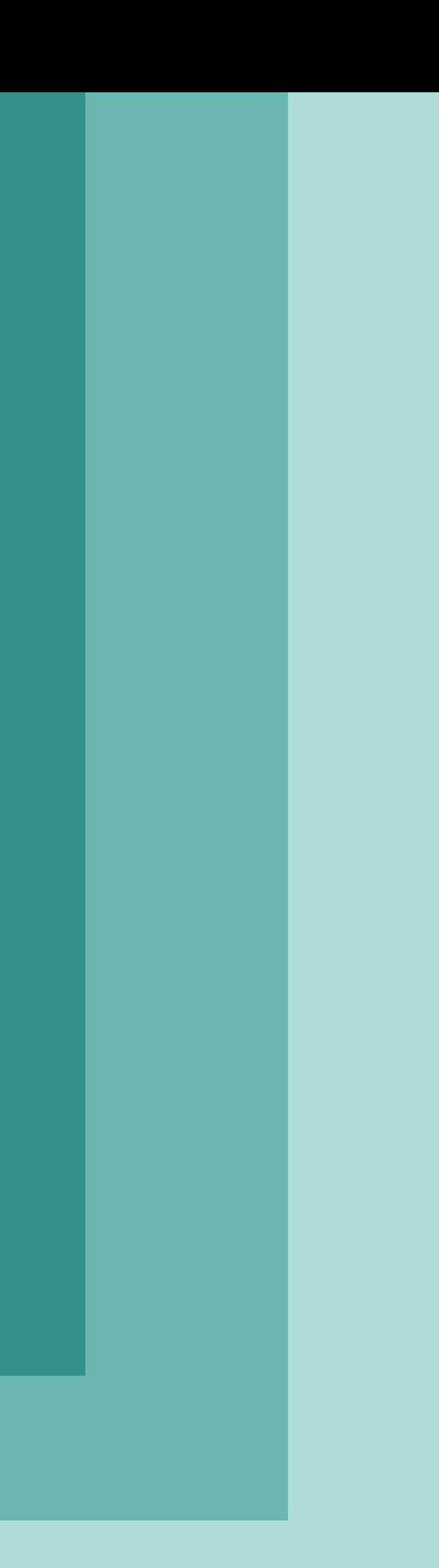